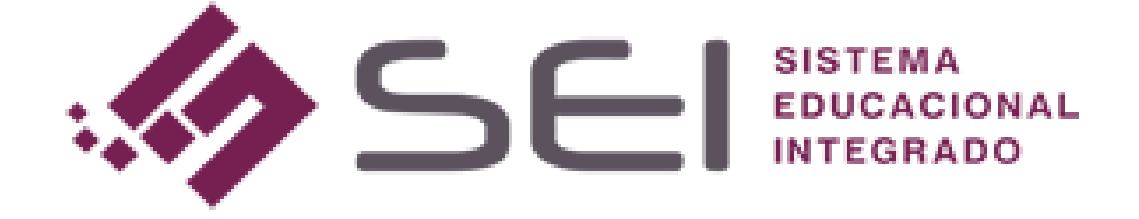

# **TUTORIAL**

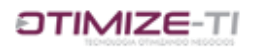

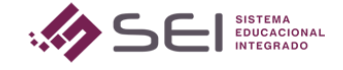

Sumário

1. CRIANDO O FÓRUM PELA VISÃO DO PROFESSOR.

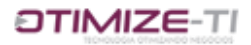

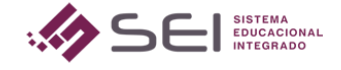

## TUTORIAL PARA CRIAR FÓRUM

Neste tutorial veremos como criar um fórum, para interação dos alunos.

#### *1. ACESSE A VISÃO DO PROFESSOR*

Funcionário Professor Aluno Coordenador

Unidade de Ensino

#### 1.1 – *Selecione a opção FÓRUM*

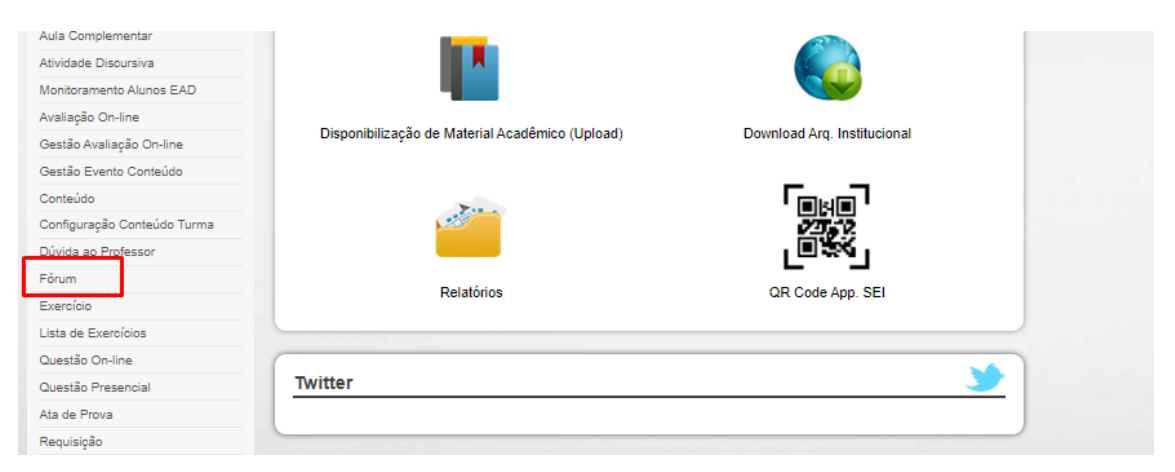

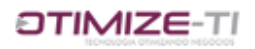

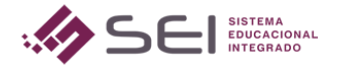

### *1.2- Clique em NOVO*

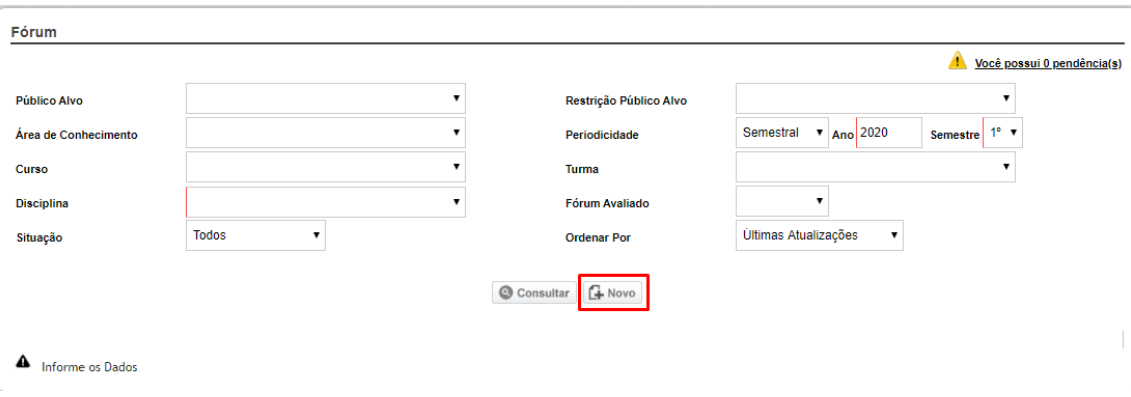

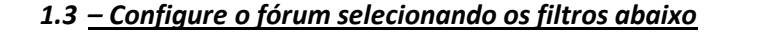

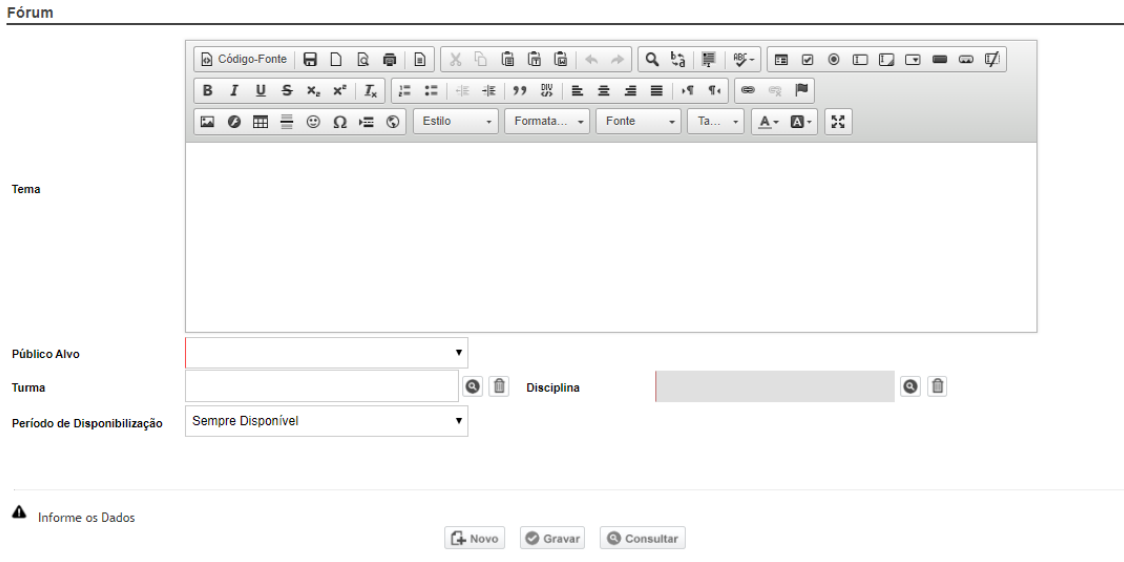

*TEMA: neste campo informe o tema do fórum para discussão dos alunos/professores. Selecione o PÚBLICO ALVO: PROFESSOR OU ALUNO*

*Conforme o usuário definiu o público alvo, se tiver selecionado ALUNO, em seguida o usuário irá informar a TURMA ou a DISCIPLINA, sendo que a disciplina é a única opção obrigatória. Sendo preenchido só disciplina, todos os alunos que tiverem a disciplina vinculada a eles, poderão fazer parte do fórum, porém , quando selecionada a turma, o tema será direcionado somente àquela turma.*

*Conforme o usuário definiu o público alvo, se tiver selecionado PROFESSOR, logo em seguida definirá qual a restrição do público alvo , área de conhecimento (não obrigatório), curso, turma específica e disciplina, para que o tema seja direcionado aos professores que se encaixam nestas configurações.*

*PERÍODO DE DISPONIBILIZAÇÃO: Selecione SEMPRE DISPONÍVEL, ANO ou ANO/SEMESTRE.*

CLIQUE EM GRAVAR PARA DISPONIBILIZAR O FÓRUM.

Quando realizado isso, os alunos receberão uma notificação no menu FÓRUM, em sua visão, e poderão acompanhar e interagir a respeito do assunto.

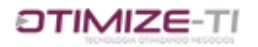

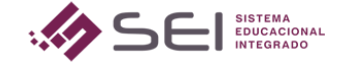

Com o professor ocorre o mesmo. Ele é notificado com este item ao lado do menu FÓRUM, cada vez que houver alguma interação.

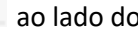

з

Para consultar o fórum que desejar e acompanharas interações, basta entrar novamente na tela de FÓRUM, colocar os devidos filtros, clicar em CONSULTAR, e quando apresentar o resultado, clique na "portinha" ao lado do tema do fórum desejado.

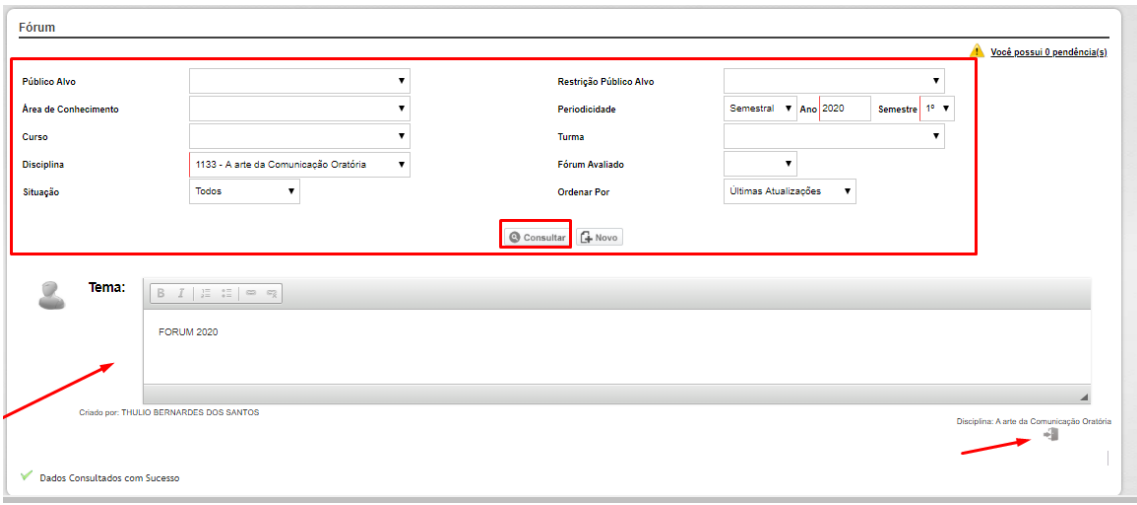

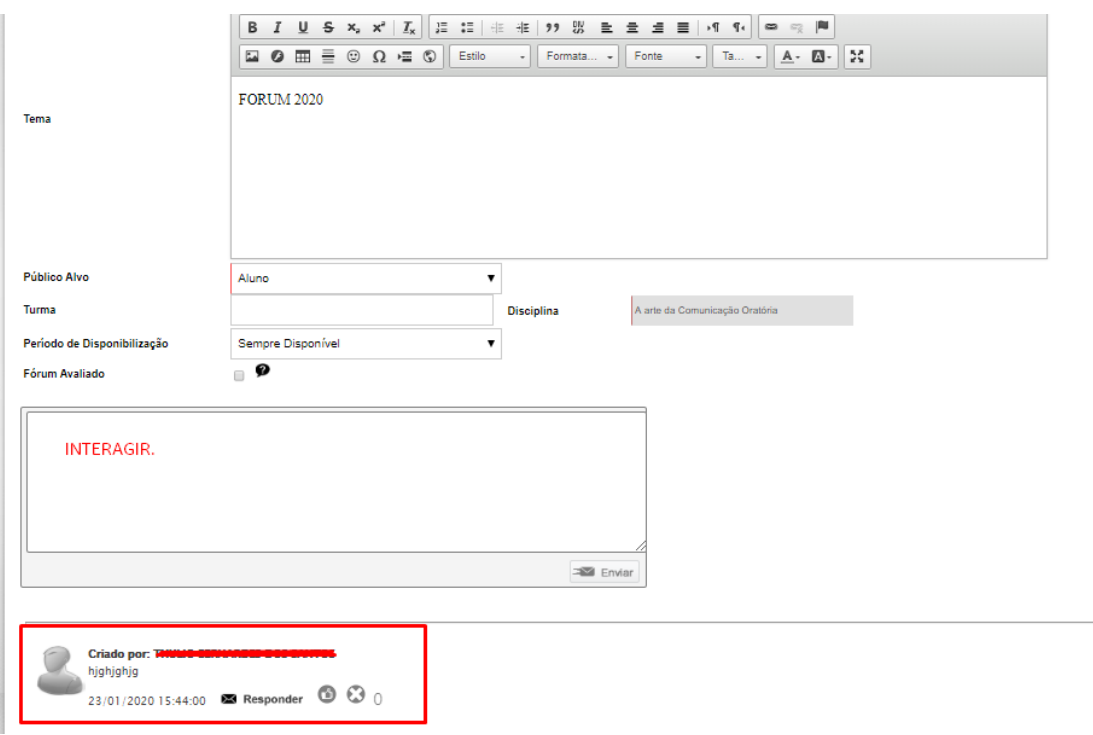

Quando entrar no fórum, basta acompanhar as interações, podendo interagir também, dar "like" nas melhores respostas, responder às respostas de quem interagiu, e se for o caso, até mesmo, dar uma nota a melhor resposta.